# zmodo™

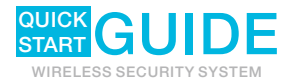

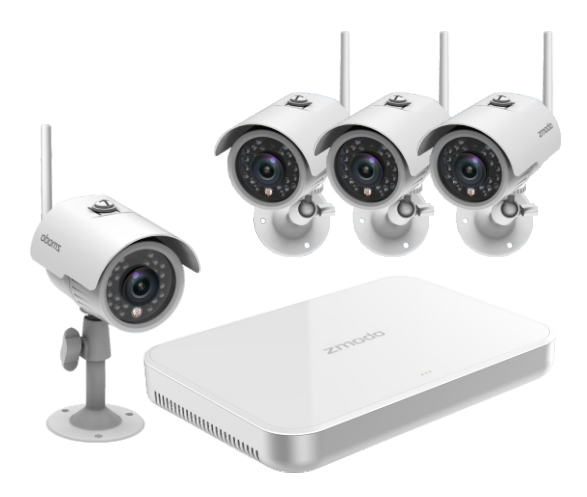

# 1 Introduction

Congratulations on the purchase of your NVR system. This quick start quide will assist you on getting your system up and running as soon as possible. We recommend that you connect everything and give it a try before you do a permanent installation, to make sure nothing was damaged during shipping.

# 2 Getting to Know Your NVR System:

### For the Outdoor WiFi IP camera:

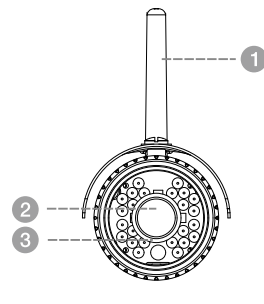

- WiFi antenna
- Image sensor & lens
- Infrared LEDs

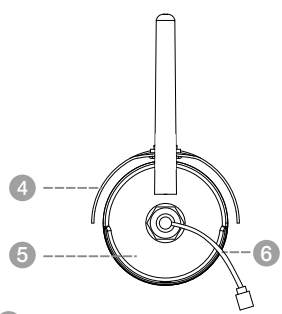

- Weatherproof housing
- Adjustable bracket 5
- Mini USB power connector 6

### For the MINI NVR

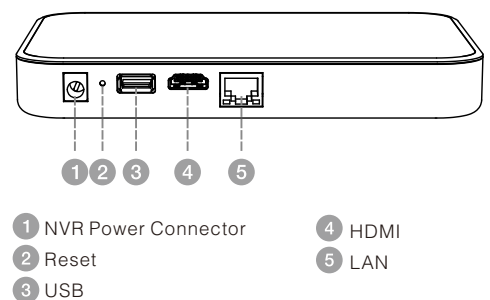

# **3** HDD Installation

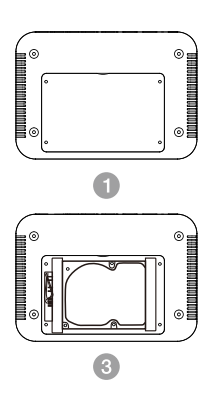

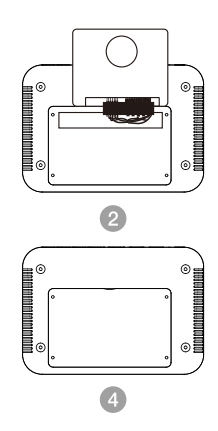

- **Make sure your NVR is unplugged from its power** source, and unscrew the four screws at the cover at the bottom panel with a Philips screw driver.
- Slide the cover off, and connect the SATA power and data cables from the NVR to the corresponding ports on your HDD.
- **Conce connected, place the HDD into the NVR with** the cables inside the NVR case, and cover the HDD with the buffer rubber.
- 4 Slide the bottom panel back on. Line up the holes on the hard drive with the holes on the NVR cover, and screw the four screws (found in kit) into the holes using a Philips screwdriver.
- When you power on your system and connect the system to a monitor, you will see a popup on the monitor asking you to format your HDD. Press [OK] and wait 5-10 minutes. NOTE: If you do not see this popup, please manually format your HDD by going to the Disk Drive Info page.

# 4 What does this mean?

- HDMI Connect to your HDTV or computer monitor with an HDMI port.
- LAN This is for connection to your home network so you can connect from the internet.
- USB For connecting your USB mouse to control the NVR, and also for you to back up the video from the NVR. If you want to control USB mouse and USB backup simultaneously at the back of the NVR, please insert an external USB 2.0 hub with at least 2 ports.
- NVR Power Connector This is where you connect the NVR's DC power supply.
- Mini USB power connector This is where you connect the cameras in the kit to DC power supply.

### **5** Connecting Your NVR System

Fasten the four WiFi antennas to the back of the п included four cameras.

### Note: this is necessary for mobile setup before actual installation.

- $\bullet$
- Connect the four cameras to the included four camera power adapters, and plug the power adapters to a power source.
	- Connect a monitor using the HDMI connection. Insert one side of the HDMI cable into the back of the monitor, the other side into the back of the NVR back panel. (HDMI cable may not be provided).
	- $\overline{A}$ Insert the provided 1M network cable to connect the NVR to your router.
	- Plug the USB mouse (Not provided) into one of the USB port. 5
	- Connect the NVR power adapter to your NVR directly. 6 And powers on the NVR.

# **6** Set up with Mobile Devices

Mobile setup is necessary before you actually install the cameras to your target area.

It helps you connect the NVR and cameras to your WiFi network, and also allows you to access your NVR system from any location with available network using any Android or iOS mobile devices with our "MeShare" App installed.

The following images are captured from the iOS version of the mobile app, the Android app works in the same way.

 $\bigcap$  Connect your Android<sup>™</sup> phone or iPhone<sup>®</sup> to the WiFi network that you want your camera to use. Make sure that you know the password to connect to this network.

System Requirements: Android™ (v.2.3 or newer) or iPhone®, iPad®, iPod touch® (v6 or newer) ,a password-protected 2.4GHz WiFi network.

2 Download and install the 'MeShare' app from Google Play<sup>™</sup> or the App Store<sup>™</sup>. Launch the app and sign up for a free MeShare account.

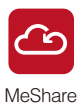

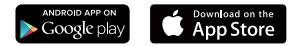

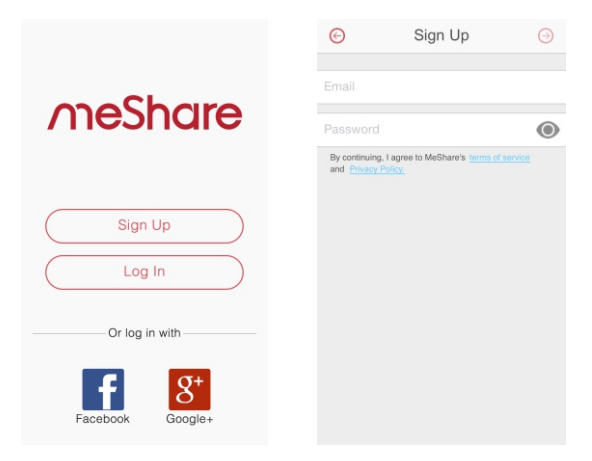

6 6

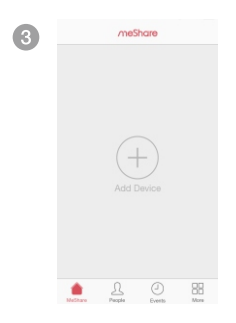

Log in and press the  $\bullet$  Add Device option located on the bottom of the screen.

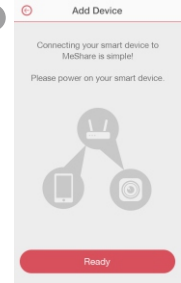

Tap "Ready" to start searching the NVR devices in your network.

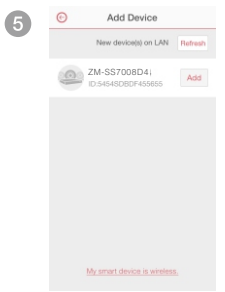

Found the NVR devices. Tap "ADD".

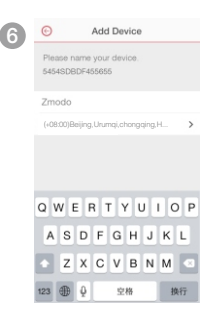

Name your device and tap" Finish".

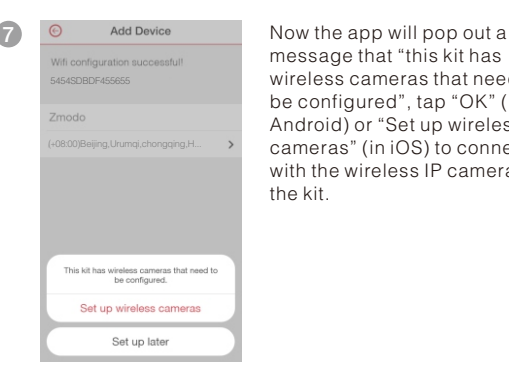

message that "this kit has wireless cameras that need to be configured", tap "OK" (in Android) or "Set up wireless cameras" (in iOS) to connect with the wireless IP cameras in the kit.

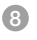

#### **Add Device**

Enter the password of the WiFi network your phone is connected to.

My WiFi

#### 123456789sw

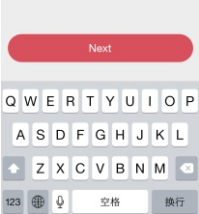

Enter the WiFi password in LAN, make sure you saw the IP camera's status indicator in this kit is changing from sold green to blinking green and tap "Next".

9 Now the NVR will start WiFi connection searching. The result will be shown as a completed circle.

For the kit with four cameras, the circle will show four cameras are connected successfully. Click "Finish" to finish the mobile setup.

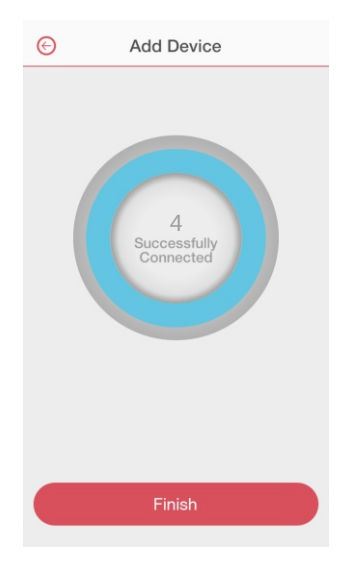

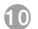

Now the setup has been successfully finished.

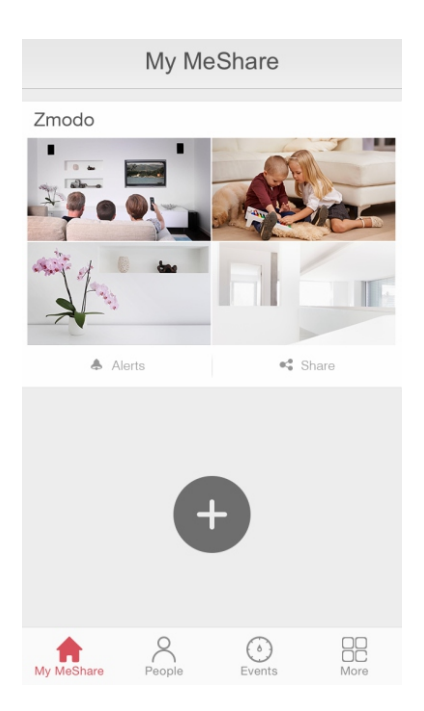

# **7** Mounting the Cameras

Set up the NVR system and find the best mounting location based on the live view from your smartphone. Make sure that your cameras are within range of your WiFi network.

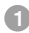

Line the camera bracket against the wall and mark the appropriate holes. Drill three holes slightly smaller than the wall anchor and use a hammer to gently insert the anchors into the wall. Fasten the three screws through the holes on the bracket and into the anchors.

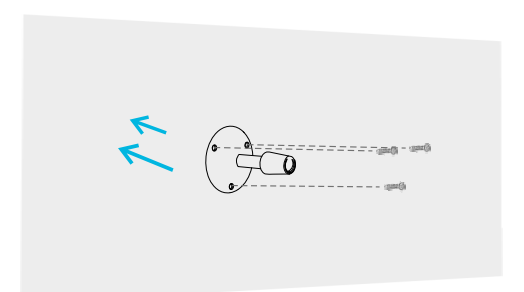

2 Fasten the bracket to the camera (bracket not together with camera body when out of factory). You can rotate the whole bracket basing and adjust the camera to a direction with a better view.

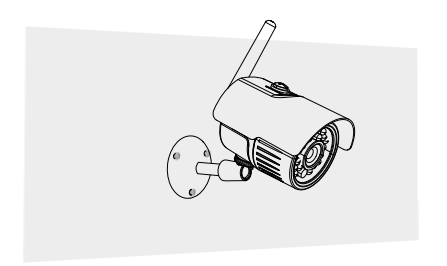

G Connect the supplied power adapter to the USB power port on cable attached to your camera body and then plug the power adapter into an electrical outlet. And repeat the three steps for all the four cameras.

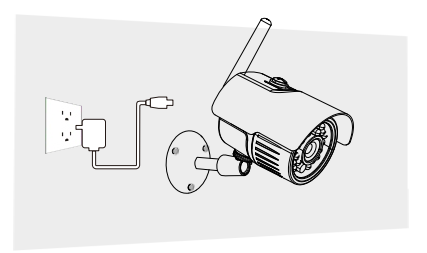

# 8 Viewing Options

### 1 MeShare Web App

You can also view your device on any computer using MeShare's free web app. Simply use your MeShare username and password and log in to user.meshare.com.

### Now Compatible with MeShare!

We have partnered with MeShare to bring you optional cloud services! The MeShare Cloud Service (MCS) allows you to:

- Record continuously and store the footage on our secure cloud servers.
- Create and save video clips from your recordings.
- Access your playback footage and clips from any location with Internet connection.
- Share recorded footage and clips with family and friends.
- Access more smart features in the future!

Visit www.meshare.com/cloud for more information on plans and features.

### 13

### **2** View on Your Monitor Locally

Once you've finished the system connection and mobile setup, log in to your NVR, no password is required initially. Once you have successfully logged in, you will see a startup guide, if you don't see it, right click anywhere on the screen of the monitor. Follow the on-screen instructions to complete the NVR setup. Your system will automatically add your cameras. Please wait 3-5 minutes until the live video appears.

Note: The password function is disabled by default. To ensure your security, it is necessary to set a strong password before continuing.

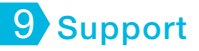

Having difficulty? For more instructions, troubleshooting, support information, our knowledge base, the community forum, and other resources, please visit:

http://www.zmodo.com/supports

### Connect with us!

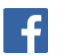

Like us on Facebook.com/Zmodo Scan the QR-code below!

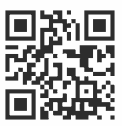

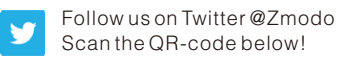

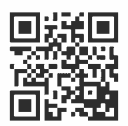

Android is a trademark of Google Inc. Google Play is a trademark of Google Inc. Apple, the Apple Logo, and iPhone are trademarks of Apple Inc., registered in the U.S. and other countries. App Store is a service mark of Apple Inc.